# **CHAPTER 9 Xylophone**

### Figure 9-1.

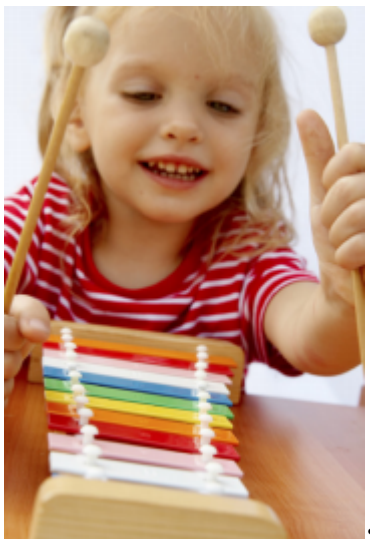

*It's hard to believe that using technology to record and play back music only dates back to 1878, when Edison patented the phonograph. We've come so far since then—with music synthesizers, CDs, sampling and remixing, phones that play music, and even longdistance jamming over the Internet. In this chapter, you'll take part in this tradition by building a Xylophone app that records and plays music.*

## What You'll Build

With the app shown in *Figure 9-1* (originally created by Liz Looney of the App Inventor team), you can:

Play eight different notes by touching colored

buttons on the

screen.

- Press a Play button to replay the notes you played earlier.
- Press a Reset button to make the app clear any notes you played earlier so that you can enter a new song.

## What You'll Learn

This tutorial covers the following concepts:

- Using a single Sound component to play different audio files.
- Using the Clock component to measure and enforce delays between actions.

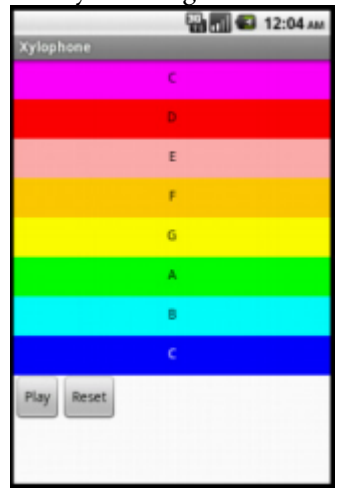

Figure 9-2. The Xylophone app user interface

- Deciding when to create a procedure.
- Creating a procedure that calls itself.
- Advanced use of lists, including adding items, accessing them, and clearing the list.

## Getting Started

Connect to the App Inventor website and start a new project. Name it "Xylophone", and also set the screen's title to "Xylophone". Connect your app to your device or emulator.

## Designing the Components

This app has 13 diferent components (8 of which comprise the keyboard), which are listed in *Table 9-1*. Because there are so many, it would get pretty boring to create all of them before starting to write our program, so we'll break down the app into its functional parts and build them sequentially by going back and forth between the Designer and the Blocks Editor, as we did with the Ladybug Chase app in *[Chapter 5](#page--1-0)*.

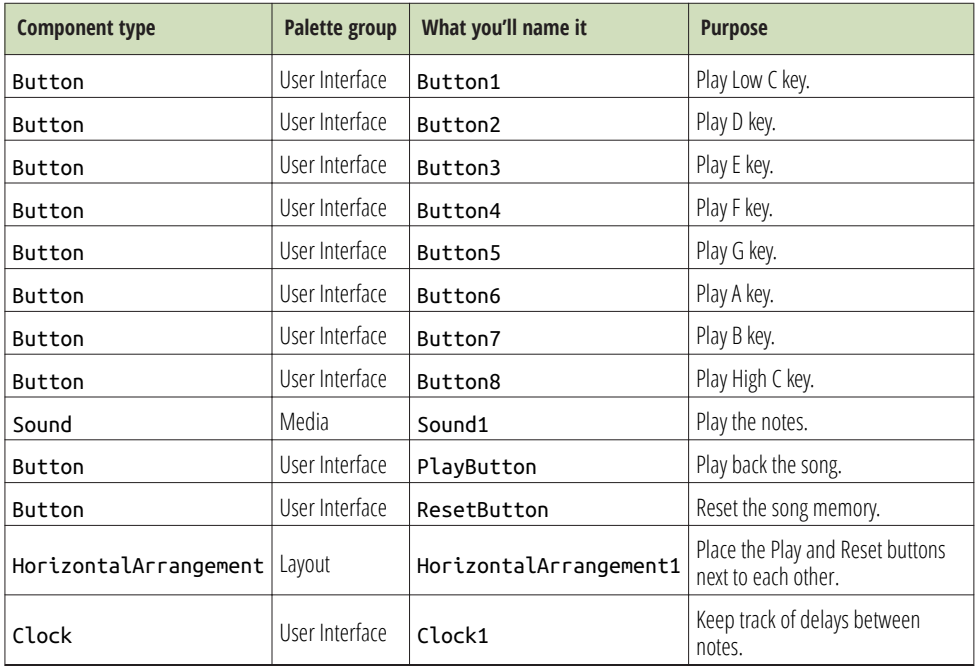

Table 9-1. All of the components for the Xylophone app

### Creating the Keyboard

 Our user interface will include an eight-note keyboard for a pentatonic (seven-note) major scale ranging from Low C to High C. We will create this musical keyboard in this section.

### CREATING THE FIRST NOTE BUTTONS

Start by creating the frst two xylophone keys, which we will implement as buttons.

- 1. From the User Interface category, drag a Button onto the screen. Leave its name as Button1. We want it to be a long magenta bar, like that on a xylophone, so set its properties as follows:
	- Change the BackgroundColor property to Magenta.
	- Change the Text property to "C".
	- Set the Width property to "Fill parent" so that it spans all the way across the screen.
	- Set the Height property to 40 pixels.
- 2. Repeat for a second Button, named Button2, placing it below Button1. Use the same Width and Height property values, but set its BackgroundColor property to Red and its Text property to "D".

(Later, we will repeat step 2 for six more note buttons.) The view in the Component Designer should look something like *Figure 9-2*.

| <b>Xylophone</b>                   |                    | Street . Add Street . Street Street |                                                                                                |                                  |
|------------------------------------|--------------------|-------------------------------------|------------------------------------------------------------------------------------------------|----------------------------------|
| Palette                            |                    | Viewer                              |                                                                                                | Components                       |
| User Interface                     |                    |                                     | Display hidden components in Viewer<br>74194                                                   | e Esset<br><b><i>Eliamet</i></b> |
| ill susan<br><b>US</b> CheckBox    | $\circ$<br>$\circ$ |                                     | <b>Xyliphone</b>                                                                               | 250002                           |
| <b>SE Disk</b>                     | (9)                |                                     | a<br>the control of the control of the control of the control of the control of the control of |                                  |
| <b>Ed</b> more                     | $\circ$            |                                     | <b>ALC</b>                                                                                     |                                  |
| $\overline{A}$ Label<br>El cimiour | $\circ$<br>$\circ$ |                                     |                                                                                                |                                  |
| A lutter                           | $\circ$            |                                     |                                                                                                |                                  |
| El PasswordTechos                  | $\circ$            |                                     |                                                                                                |                                  |
| <b>B</b> Dide<br>El Techos         | $\circ$<br>$\circ$ |                                     |                                                                                                |                                  |
| <b>O</b> Institute                 | $\circ$            |                                     |                                                                                                |                                  |
|                                    |                    |                                     |                                                                                                |                                  |
| Layout.<br>Media                   |                    |                                     |                                                                                                |                                  |
| <b>Drawing and Animation</b>       |                    |                                     |                                                                                                |                                  |
| <b>Sensors</b>                     |                    |                                     |                                                                                                | <b>Retains</b> Dates             |
| Social                             |                    |                                     |                                                                                                | <b>Media</b>                     |
| Storage<br>Connectivity            |                    |                                     |                                                                                                | Upload File                      |
| LEDGE MINISTORMSE                  |                    |                                     |                                                                                                |                                  |
|                                    |                    |                                     |                                                                                                |                                  |
|                                    |                    |                                     |                                                                                                |                                  |
|                                    |                    |                                     |                                                                                                |                                  |
|                                    |                    |                                     |                                                                                                |                                  |
|                                    |                    |                                     |                                                                                                |                                  |

Figure 9-3. Placing buttons to create a keyboard

The display on your phone should look similar, although there will not be any empty space between the two colored buttons.

### ADDING THE SOUND COMPONENT

We can't have a xylophone without sounds, so drag in a Sound component, leaving its name as Sound1. Change the MinimumInterval property from its default value of 500 milliseconds to 0. This allows us to play the sound as often as we want, instead of having to wait half a second (500 milliseconds) between plays. Don't set its Source property, which we will set in the Blocks Editor.

Download the sound fles: *<http://appinventor.org/bookFiles/Xylophone/1.wav>* and *<http://appinventor.org/bookFiles/Xylophone/2.wav>*. Unlike in previous chapters, where it was okay to change the names of media fles, it is important to use these exact names for reasons that will soon become clear. You can upload the remaining six sound fles when directed to later.

### CONNECTING THE SOUNDS TO THE BUTTONS

The behavior we need to program is for a sound fle to play when the corresponding button is clicked. Specifcally, if Button1 is clicked, we'd like to play *1.wav*; if Button2 is clicked, we'd like to play *2.wav*; and so on. We can set this up in the Blocks Editor, as shown in *Figure 9-3*, by doing the following:

- 1. From the Button1 drawer, drag out the Button1.Click block.
- 2. From the Sound1 drawer, drag out the set Sound1.Source block, placing it in the Button1.Click block.
- 3. Type "text" to create a text block. (This is quicker than going to the Built-In tab and then the Text drawer, although that would work, too.) Set its text value to "1.wav" and place it in the Sound1.Source block.
- 4. Add a Sound1.Play block.

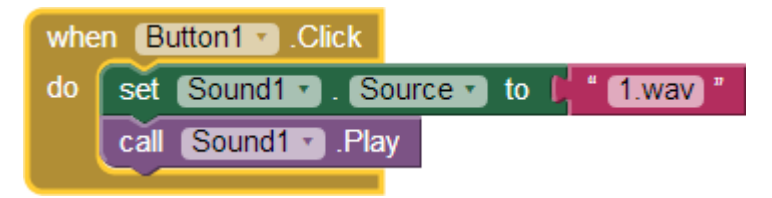

Figure 9-4. Playing a sound when a button is clicked

We could do the same for Button2, as shown in *[Figure 9-4](#page-4-0)* (just changing the text value), but the code would be awfully repetitive.

<span id="page-4-0"></span>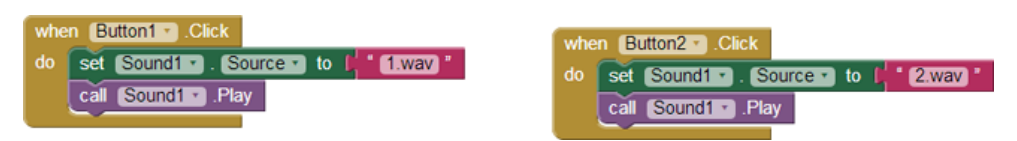

Figure 9-5. Adding more sounds

Repeated code is a good sign that you should create a procedure, which you've already done in the MoleMash game in *[Chapter 3](#page--1-0)* and the Ladybug Chase game in *[Chapter 5](#page--1-0)*. Specifcally, we'll create a procedure that takes a number as a parameter, sets Sound1's Source to the appropriate fle, and plays the sound. This is another example of *refactoring—*improving a program's implementation without changing its behavior, a concept introduced in the MoleMash tutorial. We can use the Text drawer's join block to combine the number (e.g., 1) and the text ".wav" to create the proper flename (e.g., "1.wav"). Here are the steps for creating the procedure we need:

- 1. Under the Built-In tab, go to the Procedures drawer and drag out the to procedure do block. (Unless otherwise specified, you should choose the version with "do", not "result".)
- 2. Add the parameter by clicking on the little blue icon on the to procedure do block, dragging over an input, and changing its name from "x" to "number". You might want to review *[Figure 5-6](#page--1-0)* from *[Chapter 5](#page--1-0)*.
- 3. Click the name of the procedure, which by default is "procedure" and set it to "PlayNote".
- 4. Drag the Sound1.Source block from Button1.Click into PlayNote to the right of the word "do". Move the Sound1.Play block into PlayNote as well.
- 5. Drag the 1.wav block into the trash can.
- 6. From the Text drawer, drag the join block into Sound1.Source's socket.
- 7. Type "number" and move it to the top socket of the join block (if it is not already there).
- 8. From the Text drawer, drag the text block into the second socket of the join block.
- 9. Change the text value to ".wav". (Remember not to type the quotation marks.)
- 10. From the Procedures drawer, drag out a call PlayNote block and place into the empty body of Button1.Click.
- 11. Type "1" and put it in the "number" socket.

<span id="page-5-0"></span>Now, when Button1 is clicked, the procedure PlayNote will be called, with its number parameter having the value 1. It should set Sound1.Source to "1.wav" and play the sound.

Create a similar Button2.Click block with a call to PlayNote with a parameter of 2. (You can copy the existing call PlayNote block and move it into the body of Button2.Click, making sure to change the parameter.) Your program should look like *Figure 9-5*.

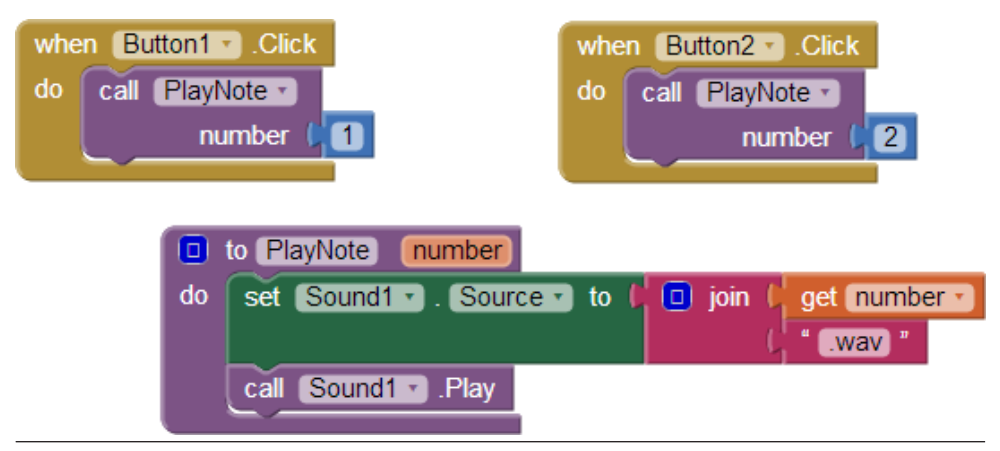

Figure 9-6. Creating a procedure to play a note

### INSTRUCTING ANDROID TO LOAD THE SOUNDS

If you tried out the preceding calls to PlayNote, you might have been disappointed by not hearing the sound you expected or by experiencing an error or unexpected delay. That's because Android needs to load sounds at runtime, which entails some lag before they can be played. This issue didn't come up earlier because flenames placed in a Sound component's Source property in the Designer are automatically loaded when the program starts. Because we don't set Sound1.Source until *after* the program has started, that initialization process does not take place. We have to explicitly load the sounds when the program starts up, as shown in *Figure 9-6*.

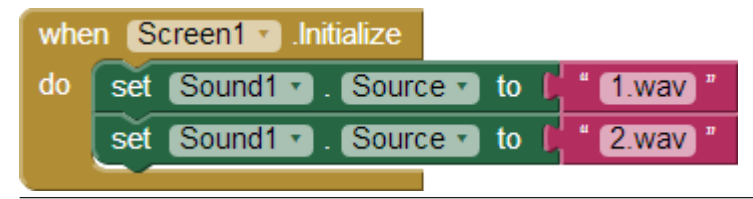

Figure 9-7. Loading sounds when the app launches

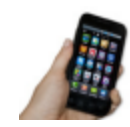

**Test your app** Touch the buttons and check if the notes play without delay. (If you don't hear anything, make sure that the media volume on your phone is not set to mute.)

#### IMPI FMENTING THE REMAINING NOTES

Now that we have the frst two buttons and notes implemented and working, add the remaining six notes by going back to the Designer and downloading the sound fles:

- *<http://appinventor.org/bookFiles/Xylophone/3.wav>*
- *<http://appinventor.org/bookFiles/Xylophone/4.wav>*
- *<http://appinventor.org/bookFiles/Xylophone/5.wav>*
- *<http://appinventor.org/bookFiles/Xylophone/6.wav>*
- *<http://appinventor.org/bookFiles/Xylophone/7.wav>*
- *<http://appinventor.org/bookFiles/Xylophone/8.wav>*

Then, create six new buttons, following the same steps as you did for the previous two but setting their Text and BackgroundColor properties as follows:

- Button3 ("E", Pink)
- Button4 ("F", Orange)
- Button5 ("G", Yellow)
- Button6 ("A", Green)
- Button7 ("B", Cyan)
- Button8 ("C", Blue)

You might also want to change Button8's TextColor property to White, as shown in *[Figure 9-7](#page-7-0)*, so it is more legible.

<span id="page-7-0"></span>

| <b>Xylophone</b>                                                                                                    | fourts Attique. Newsfour                                                                                            |                                                                                                    | Desput Book                                                                                                    |
|----------------------------------------------------------------------------------------------------|----------------------------------------------------------------------------------------------------|----------------------------------------------------------------------------------------------------|----------------------------------------------------------------------------------------------------|
| Palette                                                                                                    | Viewer                                                                                                    | Components                                                                                                    | <b>Properties</b>                                                                                                    |
| User Interface<br><b>B</b> system<br>$\circ$ 1<br><b>M</b> Cheodus<br>$\circ$ 1<br>15 ces<br>$\circ$ 1<br><b>Call Image</b><br>$\circ$<br>(A) case<br>$\circ$ 1<br>El Listñolo<br>$\circ$ 1<br>$\circ$ 1<br>A totte<br>$\circ$<br><b>BE PasswortFeetExc</b><br>$\circ$ F<br><b>M</b> Side<br>(i) Section<br>$\circ$ 1<br>$\circ$ 1<br><b>Car Institute</b><br>Layout<br>Media<br><b>Drawing and Animation</b><br><b>Bensars</b> | Elisaber history components in Viewer<br><b>WA 8 9.6</b><br><b>Xylophone</b><br>٠<br>$\sim$<br>$\mathcal{H}^+$<br>٠ | <b>D</b> Down<br><b>Iff</b> pumpers<br><b>Blazer</b><br><b>Blazard</b><br><b>Blairway</b><br><b>Blazant</b><br><b>Elliston</b><br><b>Hitamer</b><br><b>Elliscopt</b><br><b>Witness</b><br>Rename Delete | <b>Bonesvil</b><br>Aligniforizada)<br>Let  V <br><b>AlignWellical</b><br>THE V<br>BackgroundSaler<br>$\square$ while<br>Bedgoundinoge<br>Store<br>Closeficerendamation<br>$\mathbf{v}$<br>Distant<br>kan.<br>hors.<br>Open foreers Animation<br>$\sim$<br>Direct<br>ScreenDrientelion<br>Ungeplied M<br><b>Smallette</b> |
| Romial                                                                                                    | Non-visible components                                                                                              |                                                                                                    | ×                                                                                                    |
| thorage<br>Connectivity<br>LEGON MINOSTORMS                                                                                                    | di.<br>Sound!                                                                                                    | Media<br>1 years<br>2 years<br>3 881<br>A way<br>d. water<br>T was<br><b>R</b> ways<br>6 mm<br><b>Upload Fire</b>                                                                                       | Title<br><b>Sultantine</b><br>Vienko Gode<br>$\sim$<br>Version hame<br>1.2                                                                                                    |

Figure 9-8. Putting the remaining buttons and sounds in the Component Designer

Back in the Blocks Editor, create Click blocks for each of the new buttons with appropriate calls to PlayNote. Similarly, add each new sound fle to Screen.Initialize, as shown in *Figure 9-8*.

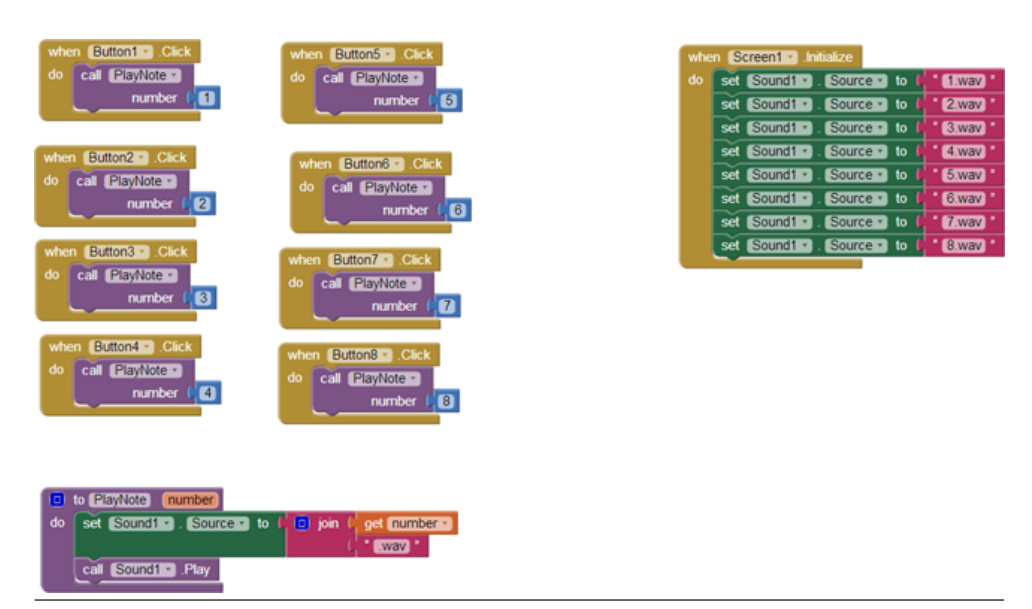

Figure 9-9. Programming the button click events to correspond to all the keyboard keys

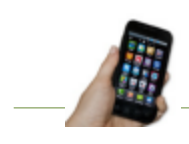

**Test your app** You should now have all the buttons, and each one will play a diferent note when you click it.

## Recording and Playing Back Notes

Playing notes by pressing buttons is fun, but being able to record and play back songs is even better. To implement playback, we will need to maintain a record of played notes. In addition to remembering the pitches (sound fles) that were played, we must also record the amount of time between notes, or we won't be able to distinguish between two notes played in quick succession and two played with a 10-second silence between them.

Our app will maintain two lists, each of which will have one entry for each note that has been played:

- notes, which will contain the names of the sound files in the order in which they were played.
- times, which will record the points in time at which the notes were played.

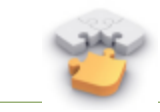

**Note** *Before continuing, you might want to review lists, which are covered in the Presidents Quiz in [Chapter 8](#page--1-0) and in [Chapter 19](#page--1-0).*

We can get the timing information from a Clock component, which we will also use to properly time the notes for playback.

### ADDING THE COMPONENTS

In the Designer, you will need to add a Clock component and Play and Reset buttons, which you will put in a HorizontalArrangement:

- 1. From the Sensors drawer, drag in a Clock component. It will appear in the "Non-visible components" section. Uncheck its TimerEnabled property because we don't want its timer to go off until we tell it to during playback.
- 2. Go to the Layout drawer and drag a HorizontalArrangement component beneath the existing button. Set its Width property to "Fill parent."
- 3. From the User Interface drawer, drag in a Button. Rename it "PlayButton" and set its Text property to "Play".
- 4. Drag in another Button, placing it to the right of PlayButton. Rename the new Button "ResetButton" and set its Text property to "Reset".

The Designer view should look like *[Figure 9-9](#page-9-0)*.

<span id="page-9-0"></span>

| <b>Xylophone</b>                                                                                                    | Scenet - AMEDIAN - Removal Screen                                                                                                    |                                                                                                    | Dingan Book                                                                                                    |
|----------------------------------------------------------------------------------------------------|----------------------------------------------------------------------------------------------------|----------------------------------------------------------------------------------------------------|----------------------------------------------------------------------------------------------------|
| Palette                                                                                                    | <b>Viewer</b>                                                                                                    | Components                                                                                                    | <b>Properties</b>                                                                                                    |
| User Interface<br><b>Ell</b> Auton<br>o li<br>U Outlist<br>0 <sup>2</sup><br>材 com<br>$\circ$ 1<br><b>Call Image</b><br>0 <sup>1</sup><br>(A) Lebel<br>эli<br>El LoPider<br>$\circ$ 1<br>оli<br>A votes<br>$\circ$ 1<br><b>H. Passent'esting</b><br><b>G</b> Side<br>$\circ$ 1<br>(C) Terminal<br>$\circ$ 1<br><b>Ca</b> Visitions<br>$\circ$ 1<br>Layout<br>Media<br><b>Drawing and Animation</b><br><b>Bensors</b><br>tarial<br>Storage<br>Connectivity<br>LEGOS MINOSTORMS® | Display hidden components in Viewer<br><b>921000</b><br><b>Tyliphone</b><br>c<br>×.<br>$\mathbf{E}$<br>×<br>×.<br>×<br>٠<br>Play Result<br>Non-visible components<br>41 18<br>Sound! Clock! | <b>B</b> Elevel<br><b>Hillsman</b><br><b>History</b><br><b>Hanno</b><br><b>Hitamed</b><br><b>Hanne</b><br><b>H</b> ames<br>Hann?<br><b>Hannel</b><br>D. <sup>(**</sup> Norigiantal Amangement)<br>El raypunya<br><b><i>Elimentation</i></b><br>41 seems<br><sup>15</sup> case:<br>$\sim$<br>$\epsilon$<br><b>Rename</b> Dalale<br><b>Media</b><br>1 may<br>$2$ may<br>$3$ may<br>A may<br>6 mm<br>7 may<br>5 mm<br>Emay<br>Upload File | Holzsrtalkrangement1<br>Alignitationtal<br>$  \mathbf{H}   \leq$<br><b>AlignVertical</b><br>$\boxed{\text{Re}\left[\begin{array}{cc} \end{array}\right] \ \vee \ \rule{0mm}{4mm}\right] }$<br>Visible<br>stoning V<br>wien.<br>Automatics.<br>Height<br>Automatics. |

Figure 9-10. Adding components for recording and playing back sounds

### RECORDING NOTES AND TIMES

We now need to add the correct behavior in the Blocks Editor. We will need to maintain lists of notes and times and add to the lists whenever the user presses a button.

- 1. Create a new variable by going to the Variables drawer and dragging out an initialize global to block from the Definition drawer.
- 2. Change the name of the variable to "notes".
- 3. Open the Lists drawer and drag a create empty list block out, placing it in the socket of the initialize global to block.

This defnes a new variable named "notes" to be an empty list. Repeat the steps for another variable, which you should name "times". These new blocks should look like those in *Figure 9-10*.

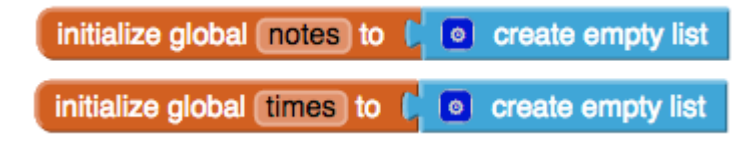

Figure 9-11. Initialize two variables to store the notes and the timing information

#### How the blocks work

Whenever a note is played, we need to save both the name of the sound fle (to the list notes) and the instant in time at which it was played (to the list times). To record the instant in time, we will use the Clock1.Now block, which returns the current instant in time (e.g., March 12, 2011, 8:33:14 AM), to the nearest millisecond. These values, obtained through the Sound1.Source and Clock1.Now blocks, should be added to the lists notes and times, respectively, as shown in *Figure 9-11*.

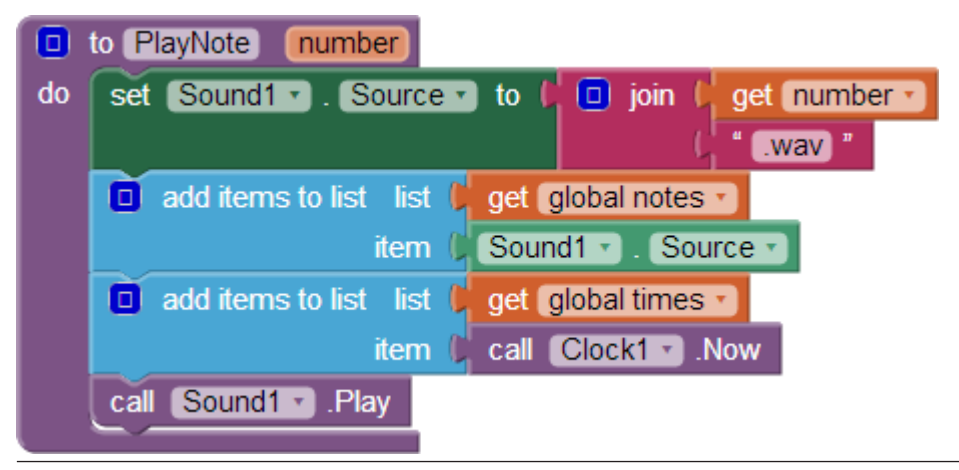

Figure 9-12. Adding the sounds played to the list

For example, if you play "Row, Row, Row Your Boat" [C C C D E], your lists would end up having fve entries, which might appear as follows:

- notes: 1.wav, 1.wav, 1.wav, 2.wav, 3.wav
- times [dates omitted]: 12:00:01, 12:00:02, 12:00:03, 12:00:03.5, 12:00:04

When the user presses the Reset button, we want the two lists to go back to their original, empty states. Because the user won't see any change, it's nice to add a small Sound1.Vibrate block to indicate that the key click was registered. *Figure 9-12* shows the blocks for this behavior.

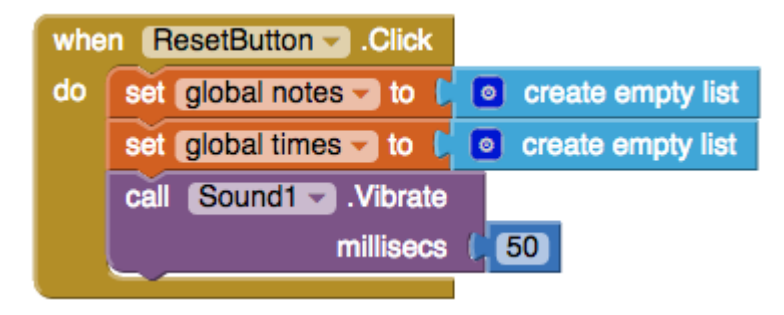

Figure 9-13. Providing feedback when the user resets the app

#### PLAYING BACK NOTES

As a thought experiment, let's frst look at how to implement note playback without worrying about timing. We could (but won't) do this by creating these blocks as shown in *[Figure 9-13](#page-12-0)*:

- A variable count to keep track of which note we're on.
- A new procedure, PlayBackNote, which plays that note and moves on to the next one.
- Code to run when PlayButton is pressed that sets the count to 1 and calls PlayBackNote unless there are no saved notes.

<span id="page-12-0"></span>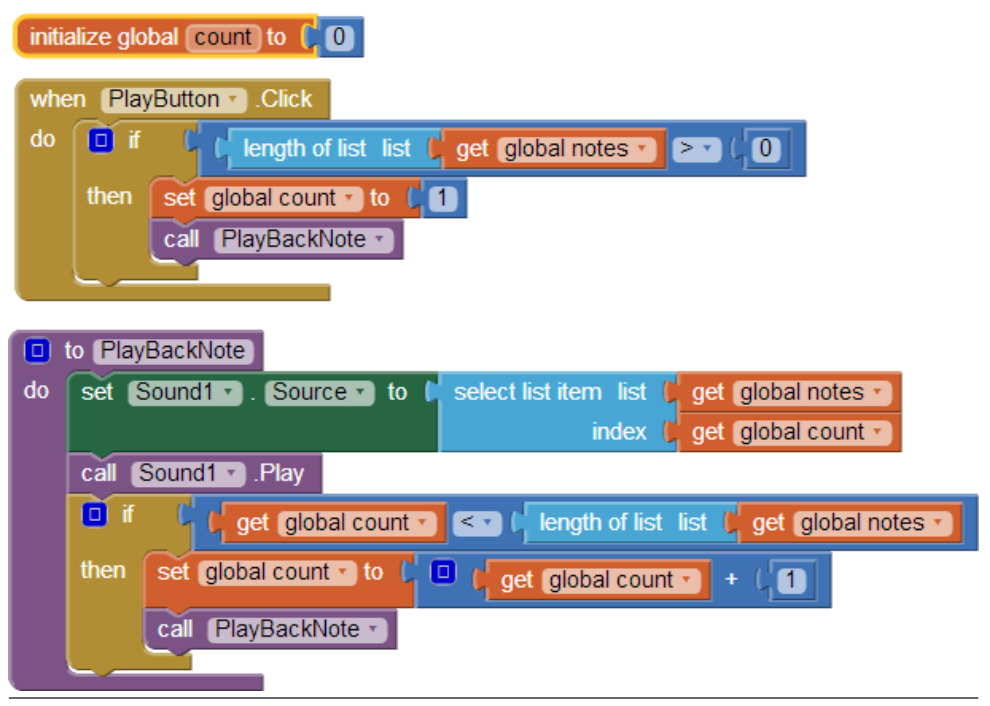

Figure 9-14. Playing back the recorded notes

### How the blocks work

This might be the frst time you've seen a procedure make a call to itself. Even though at frst glance this might seem bogus, it is in fact an important and powerful computer science concept called *recursion*.

To get a better idea of how recursion works, let's step through what happens if a user plays/records three notes (*1.wav*, *3.wav*, and *6.wav*) and then presses the Play button. First, PlayButton.Click starts running. Because the length of the list notes is 3, which is greater than 0, count is set to 1, and PlayBackNote is called:

- 1. The first time PlayBackNote is called, count  $= 1$ :
	- Sound1.Source is set to the first item in notes, which is *1.wav*.
	- Sound1.Play is called, playing this note.
	- Because count (1) is less than the length of notes (3), count is incremented to 2, and PlayBackNote is called again.
- 2. The second time PlayBackNote is called, count  $= 2$ :
	- Sound1.Source is set to the second item in notes, which is *3.wav*.
	- Sound1.Play is called, playing this note.
- Because count (2) is less than the length of notes (3), count is incremented to 3, and PlayBackNote is called again.
- 3. The third time PlayBackNote is called, count  $= 3$ :
	- Sound1.Source is set to the third item in notes, which is 6.wav.
	- Sound1.Play is called, playing this note.
	- Because count (3) is *not* less than the length of notes (3), nothing else happens, and playback is complete.

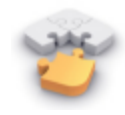

**Note** *Although recursion is powerful, it can also be dangerous. As a thought experiment, ask yourself what would have happened if the programmer forgot to insert the blocks in* PlayBackNote *that incremented* count.

Although the recursion is correct, there is a diferent problem with the preceding example: almost no time passes between one call to Sound1. Play and the next, so each note is interrupted by the next note, except for the last one. No note (except for the last) is allowed to complete before Sound1's source is changed and Sound1.Play is called again. To achieve the correct behavior, we need to implement a delay between calls to PlayBackNote.

#### PLAYING BACK NOTES WITH PROPER DELAYS

We will implement the delay by setting the timer on the clock to the amount of time between the current note and the next note. For example, if the next note is played 3,000 milliseconds (3 seconds) after the current note, we will set Clock1.TimerInterval to 3,000, after which PlayBackNote should be called again. Make the changes shown in *[Figure 9-14](#page-14-0)* to the body of the if block in PlayBackNote and create and fll in the Clock1.Timer event handler, which specifes what should happen when the timer goes off.

<span id="page-14-0"></span>

| 10 I |                                                                                       | to playBackNote<br>set Sound1 - Source - to L select list item list L get global notes -                            | when $Clock1 - $ . Timer                                                                                        |  |  |  |  |  |  |  |
|------|---------------------------------------------------------------------------------------|----------------------------------------------------------------------------------------------------|----------------------------------------------------------------------------------------------------|--|--|--|--|--|--|--|
| do   |                                                                                       | set $Clock1 -$ , TimerEnabled - to $C$ false -<br>đо<br>call playBackNote -<br>index $\int$ get global count $\sim$ |                                                                                                    |  |  |  |  |  |  |  |
|      | call Sound1 - Play                                                                    |                                                                                                    |                                                                                                    |  |  |  |  |  |  |  |
|      | $\blacksquare$<br>get global count v   < v   length of list list   get global notes v |                                                                                                    |                                                                                                    |  |  |  |  |  |  |  |
|      | then                                                                                  | set $Clock1 -$ , TimerInterval - to $C$ call $Clock1 -$ Duration                                                    |                                                                                                    |  |  |  |  |  |  |  |
|      |                                                                                       |                                                                                                    | start   select list item list   get global times -                                                              |  |  |  |  |  |  |  |
|      |                                                                                       |                                                                                                    | get global count -<br>index                                                                                     |  |  |  |  |  |  |  |
|      |                                                                                       | end                                                                                                    | select list item list   get global times                                                                        |  |  |  |  |  |  |  |
|      |                                                                                       |                                                                                                    | index<br>$\bullet$<br>$\left  \cdot \right $ get global count $\left  \cdot \right $ + $\left  \cdot \right $ 1 |  |  |  |  |  |  |  |
|      |                                                                                       |                                                                                                    |                                                                                                    |  |  |  |  |  |  |  |
|      |                                                                                       | set $Clock1 -$ . TimerEnabled - to the v                                                                            |                                                                                                    |  |  |  |  |  |  |  |

Figure 9-15. Adding delays between the notes

#### How the blocks work

Let's assume the following contents for the two lists:

- notes: *1.wav, 3.wav, 6.wav*
- times: 12:00:00, 12:00:01, 12:00:04

As *Figure 9-14* shows, PlayButton.Click sets count to 1 and calls PlayBackNote.

- 1. The first time PlayBackNote is called, count  $= 1$ :
	- Sound1.Source is set to the first item in notes, which is "1.wav".
	- Sound1.Play is called, playing this note.
	- Because count (1) less than the length of notes (3), Clock1.TimerInterval is set to the amount of time between the first (12:00:00) and second items in times (12:00:01): 1 second. count is incremented to 2. Clock1.Timer is enabled and starts counting down.

Nothing else happens for 1 second, at which time Clock1.Timer runs, temporarily disabling the timer and calling PlayBackNote.

- 2. The second time PlayBackNote is called, count  $= 2$ :
	- Sound1.Source is set to the second item in notes, which is "3.wav".
	- Sound1.Play is called, playing this note.
	- Because count (2) less than the length of notes (3), Clock1.TimerInterval is set to the amount of time between the second (12:00:01) and third items in times (12:00:04): 3 seconds. count is incremented to 3. Clock1.Timer is enabled and starts counting down.

Nothing else happens for 3 seconds, at which time Clock1.Timer runs, temporarily disabling the timer and calling PlayBackNote.

- 3. The third time PlayBackNote is called, count  $= 3$ :
	- Sound1.Source is set to the third item in notes, which is "6.wav".
	- Sound1.Play is called, playing this note.
	- Because count (3) is *not* less than the length of notes (3), nothing else happens. Playback is complete.

### The Complete App: Xylophone

*[Figure 9-15](#page-16-0)* shows the fnal block confguration for the Xylophone app.

<span id="page-16-0"></span>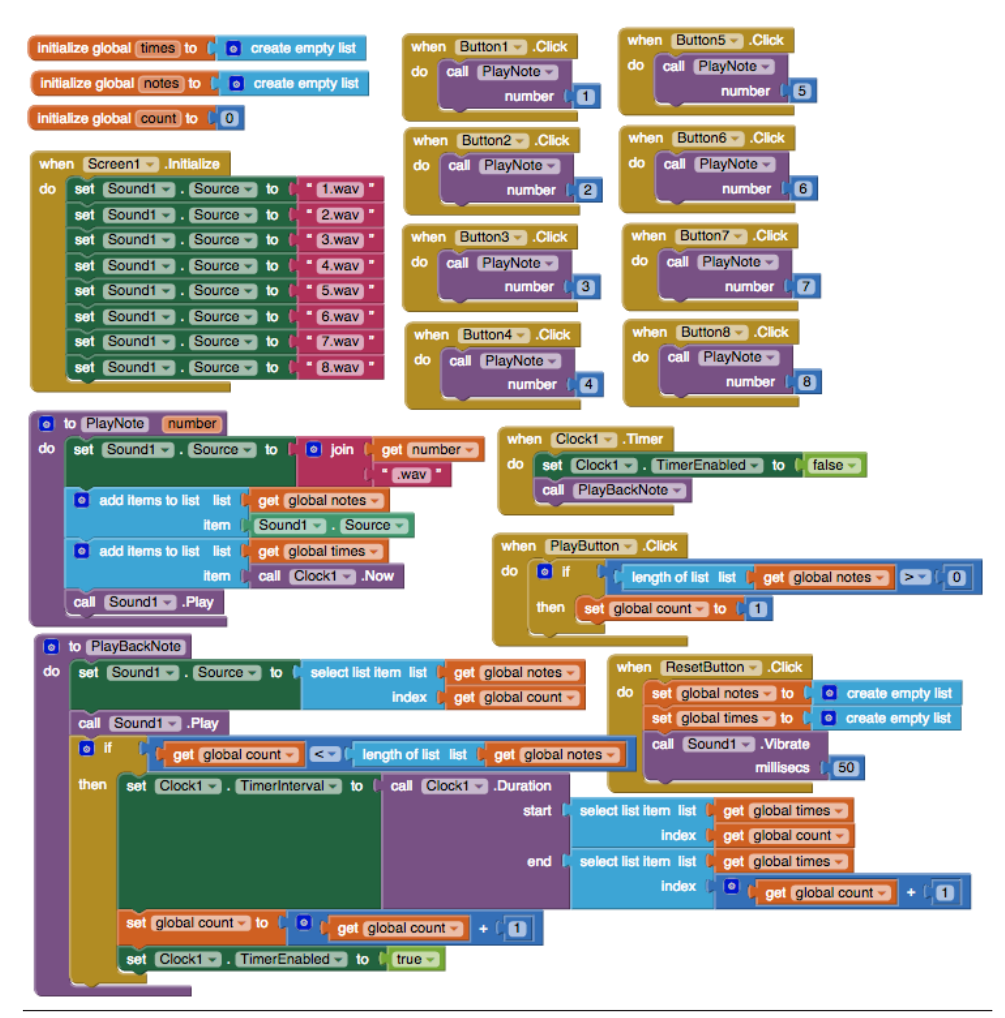

Figure 9-16. The blocks for Xylophone

### **Variations**

Here are some alternative scenarios to explore:

- Currently, there's nothing to stop a user from clicking ResetButton during playback, which will cause the program to crash. (Can you figure out why?) Modify PlayButton.Click so it disables ResetButton. To re-enable it when the song is complete, change the if block in PlayButton.Click into an if else block, and re-enable ResetButton in the else portion.
- Similarly, the user can currently click PlayButton while a song is already playing. (Can you figure out what will happen?) Make it so PlayButton.Click

disables PlayButton and changes its text to "Playing..." You can re-enable it and reset the text in an ifelse block, as described in the previous bullet.

- Add a button with the name of a song, such as "Für Elise". If the user clicks it, populate the notes and times lists with the corresponding values, set count to 1, and call PlayBackNote. To set the appropriate times, you'll find the Clock1.MakeInstantFromMillis block useful.
- If the user presses a note, goes away and does something else, and then comes back hours later and presses an additional note, the notes will be part of the same song, which is probably not what the user intended. Improve the program by 1) stopping recording after some reasonable interval of time, such as a minute; or, 2) putting a limit on the amount of time used for Clock1.TimerInterval by using the max block from the Math drawer.
- Visually indicate which note is playing by changing the appearance of the button—for example, by changing its Text, BackgroundColor, or ForegroundColor.

### Summary

Here are some of the ideas we covered in this tutorial:

- You can play different audio files from a single Sound component by changing its Source property. This enabled us to have one Sound component instead of eight. Just be sure to load the sounds at initialization to prevent delays (*[Figure 9-6](#page-5-0)*).
- Lists can provide a program with memory, with a record of user actions stored in the list and later retrieved and reprocessed. We used this functionality to record and play back a song.
- You can use the Clock component to determine the current time. Subtracting two time values gives us the amount of time between two events.
- You can set the TimerInterval property for Clock within the program, such as how we set it to the duration of time between the starts of two notes.
- It is not only possible but sometimes desirable for a procedure to make a call to itself. This is a powerful technique called *recursion*. When writing a recursive procedure, make sure that there is a base case in which the procedure ends, rather than calling itself, or the program will loop infinitely.